## COMPARISON OF TRANSLITERATORS Scheme of Vowels: स्वर रचना

 $(Samples or \n444$  is using ITRANS)

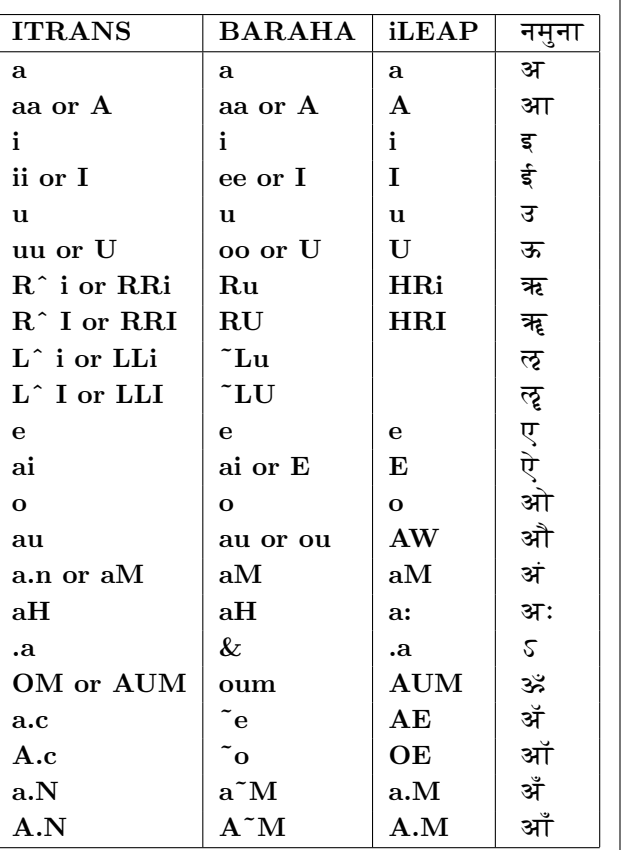

Scheme of Consonants: व्यंजनरचना (Samples or नमुना is using ITRANS)

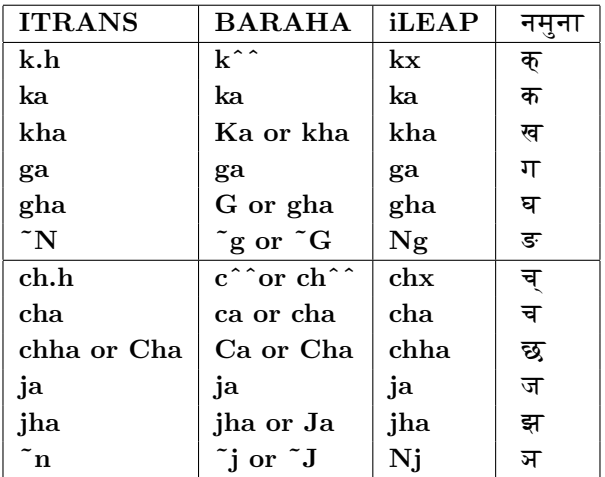

. . . Scheme of Consonants: व्यंजनरचना (Samples or नमुना is using ITRANS)

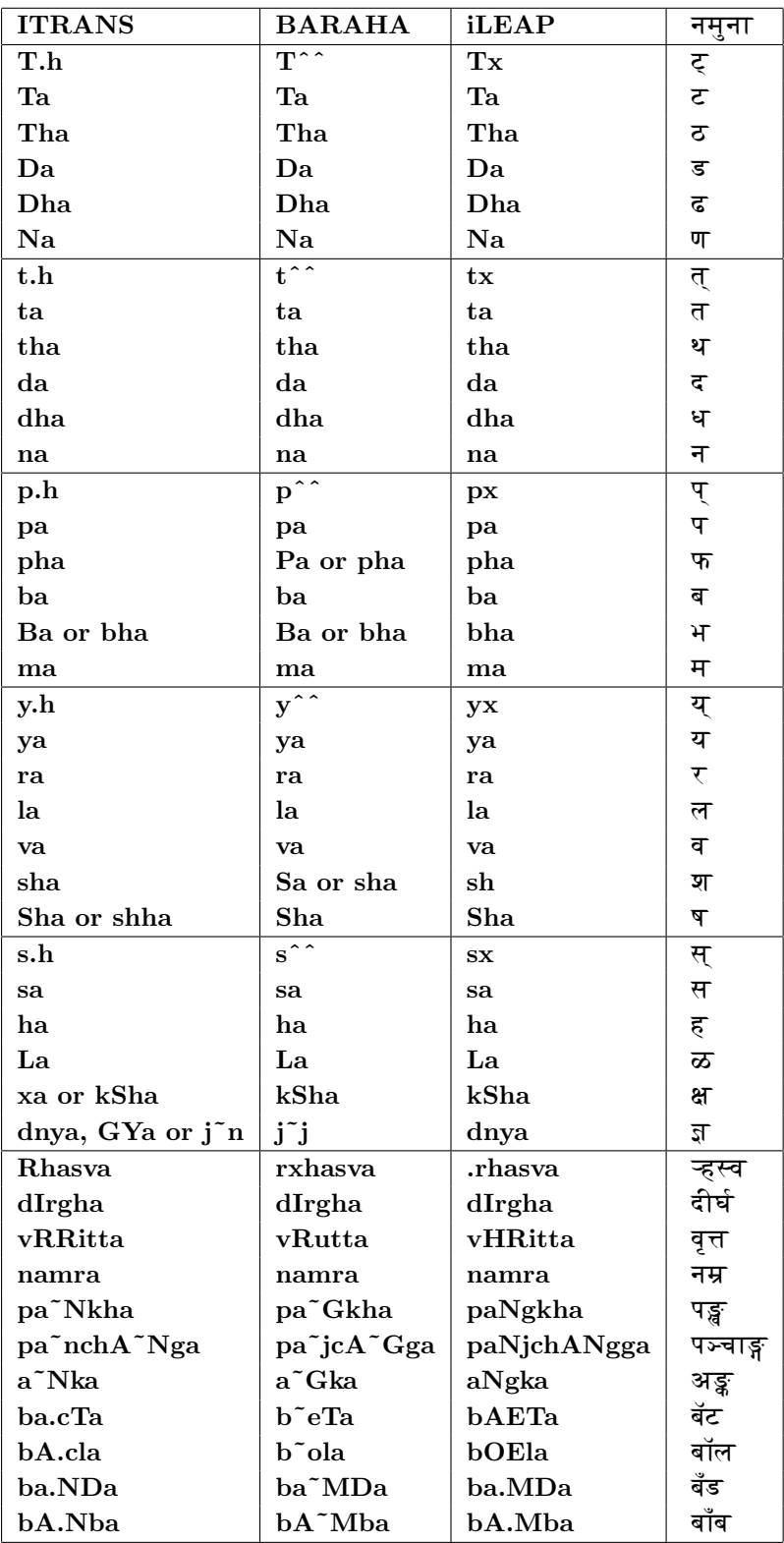

NOTE: Some of the conjugates available in ITRANS are not available in iLEAP.

Scheme of Vowels स्वररचना

## Itranslator<br/>2003

uses Itrans5.3 rules for composing text and is available free at  $http://www.omkarananda$  $ashram.org/Sanskrit/itranslator2003.htm. Baraha$ uses it's own rules for text composing and is available free at  $http://www.baraha.com/$ 

Both can produce Unicode UTF-8 Devanagari script. Following are the differences between the above two.

## **ITRANS To BARAHA Text Conversion**

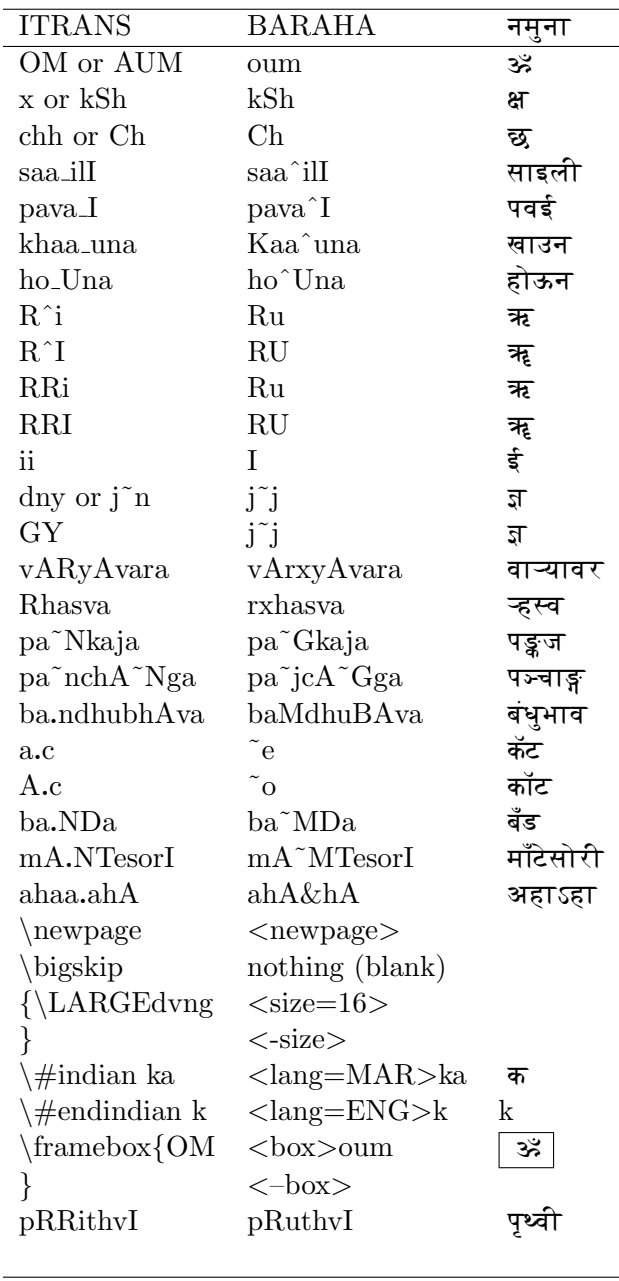

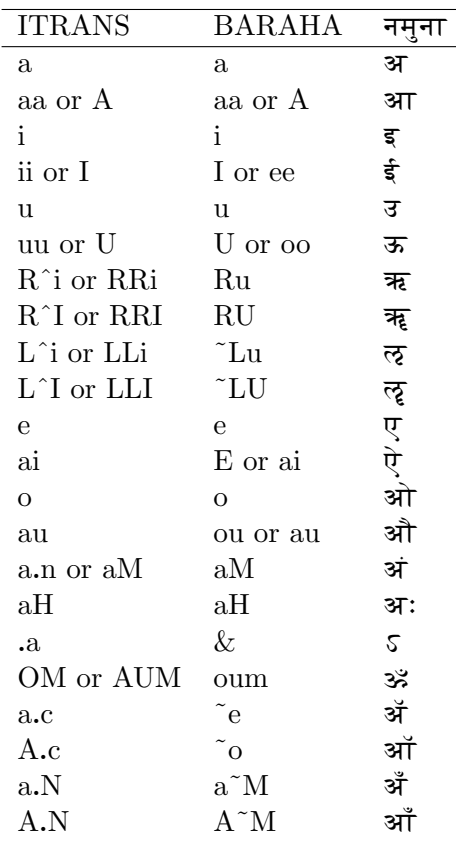

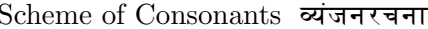

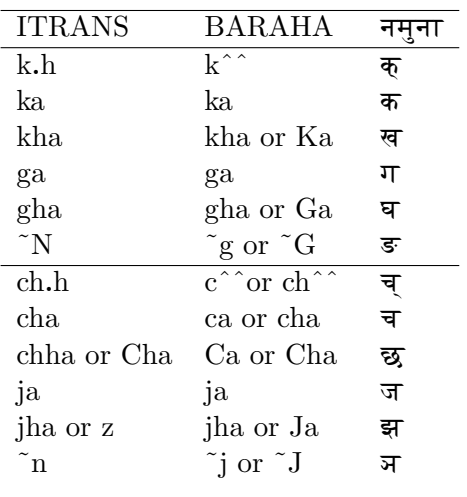

Consonant scheme continues व्यंजनरचना पुढे चालू

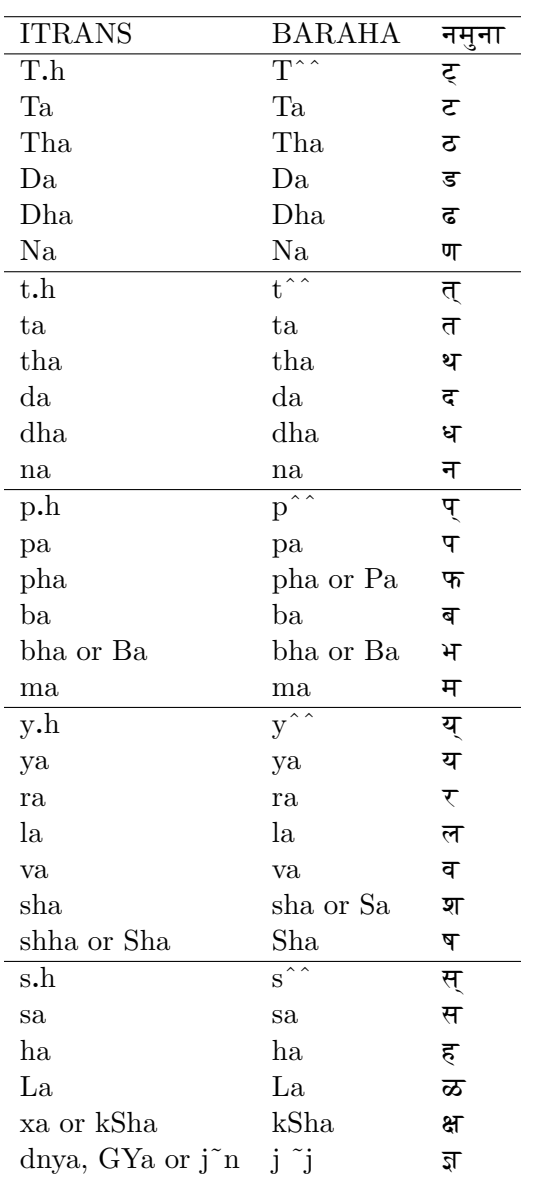

Itranslator 2003 and Baraha are so far the best Editors on the Internet. The Unicode Editor by Kamban Softwares available free at http://www.kamban.com.au/ is much more difficult to adopt and is not as user friendly as Itranslator 2003 and Baraha. It is very easy to copy the Devanagari script created with all the three softwares listed here and paste it to the Notepad for further transfer to any email platform for sending Devanagari Unicode email anywhere in the world. There is no need for the receiver to worry about installing new fonts for the email.

If the receiver has problem in reading the email he/she has to follow following simple steps:

1. Click on  $Start \implies Settings \implies$ control panel and open control panel 2. Double click on "Regional and Language

Options"

3. Select the "Language" tab

4. Select Install files for Complex Script and right to left languages (Including Thai)

5. Make sure a check mark appears in the box. 6. Click "Apply" and click "OK". Follow the instructions, which follow.

Before doing the above, since these may be already set properly on your computer, do as follows:

1. Right click anywhere on the contents of this email to get a pop up window.

2. Click on "Encoding"

3. Select Unicode (UTF-8) If it is not listed as option look in "more". It is there somewhere.

4. Make sure a check mark is placed on "Auto Select"

This evaluation is prepared using Itranslator 2003 and MiKTeX 2.3 using my program command

Itrans2PS txt2pdf filename

Itrans2PS.exe is a small program which uses two parameters. The parameters are [Action] [On File]. There are several actions such as txt2PS, txt2PDF, Latex2PS, Latex2PDF, itx2PS, itx2PDF, ips2PS and so on.

The actions and filenames are selected with mouse from list boxes for actions and filenames.

My contact is:

ashok basargekar@yahoo.com